## Reg Scanning Transport Records

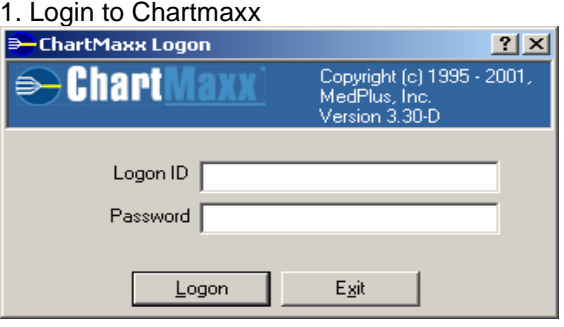

2. Select Registration Assistant Application

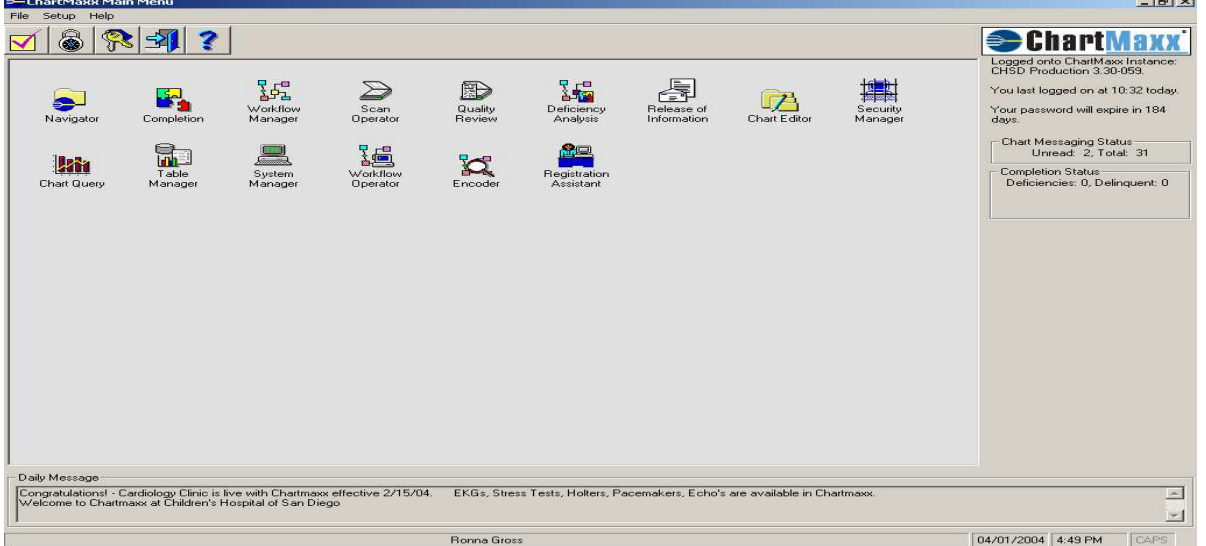

3. Select the Modify MR#/Acct# button in the middle of the screen

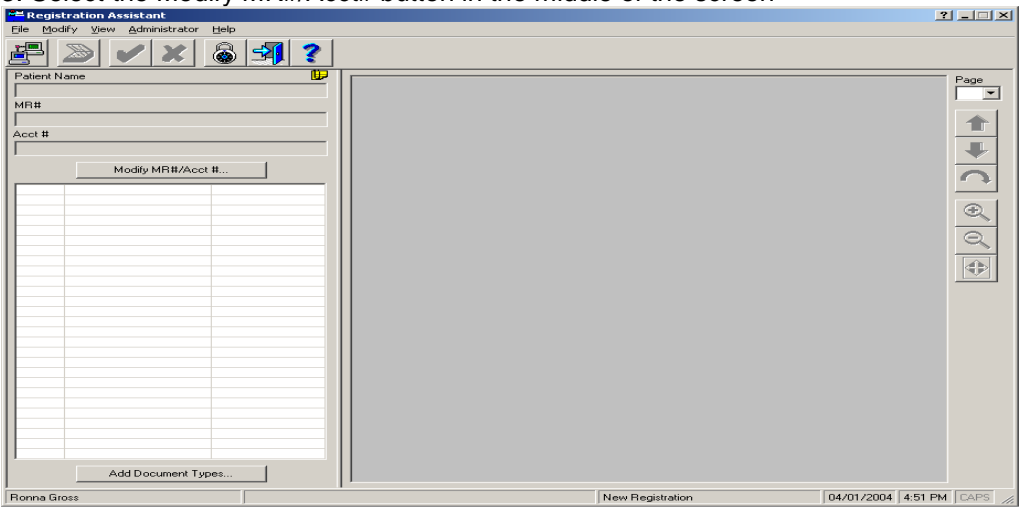

4. Enter the Medical Record and the Account Number using the full number including the capital H and all leading zeros. Verify that the record appears in black, if the record appears in RED stop and double check the MR# and the Account#. You should not scan into a red MR#.

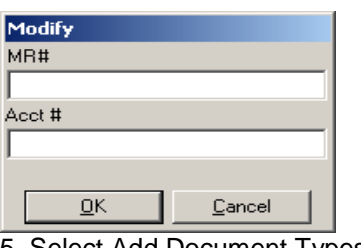

5. Select Add Document Types button . . .

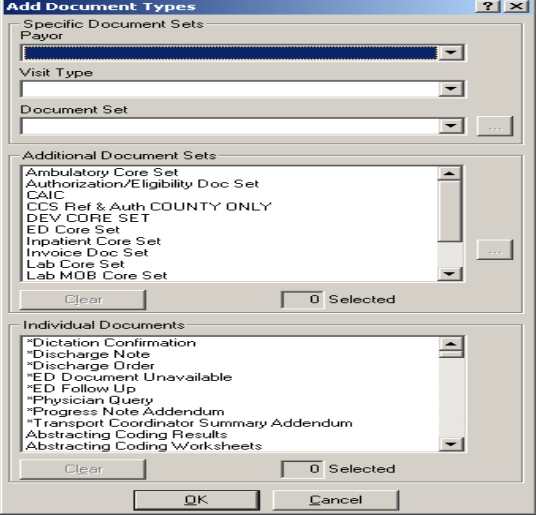

6. In the bottom section select the Individual document that you are scanning: either Neonatal Transport Record or Pediatric Transport Record

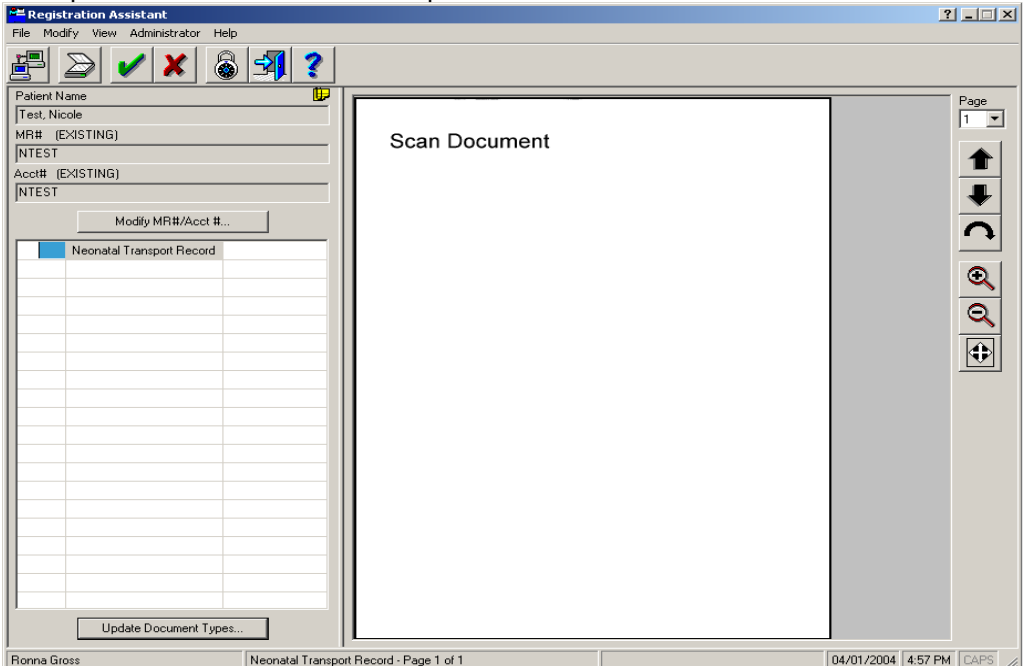

7. Place the Transport Record in the Scanner - Face Down and Top facing the bottom. Select the second button over on the top that is the Scanner.

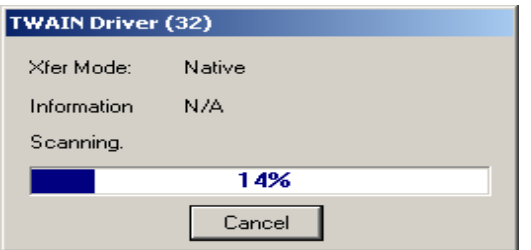

8. Verify all pages of the record scanned correctly and clearly before moving on.

9. If the document appears fine in the system - Green Check the document to Accept it.

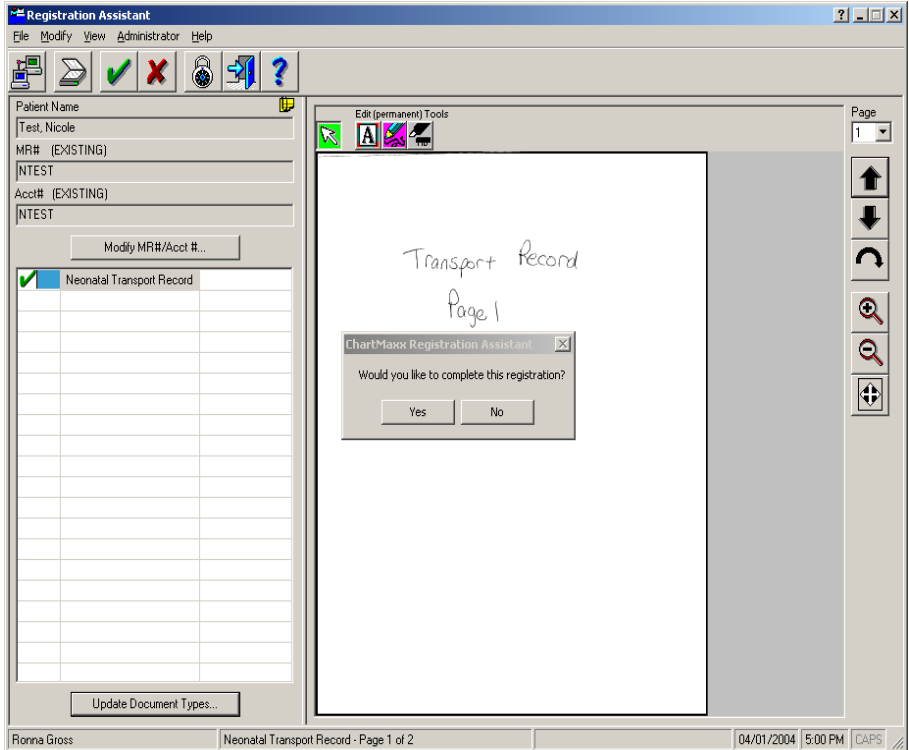

10. Answer the question "Would you like to complete this registration?"- Answer yes.

11. You can now go into the Navigator application and verify the document uploaded to the correct chart as the correct document.

You have successfully scanned the Transport Record!

12. Log out of Chartmaxx if you are finished.